Mornington COMMUNICATIONS

More than just talk... telecommunications since 1919

# Parental Controls

In the Settings application, you can:

**Channel Block:** Turns the channel blocking feature on or off. To modify, select this checkbox, then press OK to either 1) enable Channel Blocking (add a check mark) or 2) disable Channel Blocking (remove the check mark).

**Share Rentals:** Allows you to share your rentals with subaccounts.

**Require Login:** Specifies that you are required (or not) to enter your user name and password when logging on to E-mail and the Internet. To modify, select this checkbox, then press OK to either 1) enable Require Login (add a check mark) or 2) disable Require Login (remove the check mark).

For more information, please refer to the User Manual, available at our Milverton location.

> 16 Mill Street East PO Box 70 Milverton, ON N0K 1M0 **519 595 8331 www.mornington.ca**

### **About Parental Controls**

Parental Controls allow you to determine shows children can watch and shows that can be restricted to adults only. You can:

• Temporarily disable or enable all parental controls.

• Specify the movie rating and TV rating that corresponds to the "most mature" rating that the movie or TV show can have in order for the subaccount to be able to view it.

• Specify whether or not the subaccount can view movies or TV that have been rated for sexual situations, language, suggestive dialog, violence, or fantasy violence.

As a primary account holder, you can add secondary users (subaccounts) and assign them to other household members. You configure each subaccount with its own username and password, then optionally assign other attributes, such as a rental allowance.

**Mornington On Demand** is a feature included with Digital Television. Subscribers can rent movies and series at their own leisure. **If you do not want this feature, call to have** 

**it removed, 519 595 8331.** 

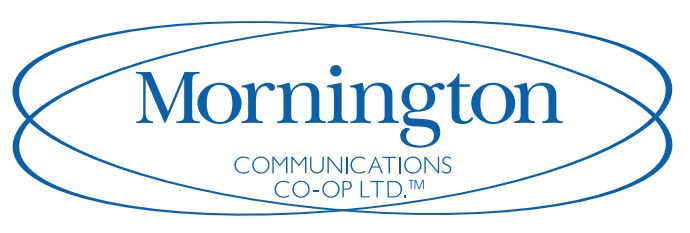

More than just talk... *telecommunications since* 1919

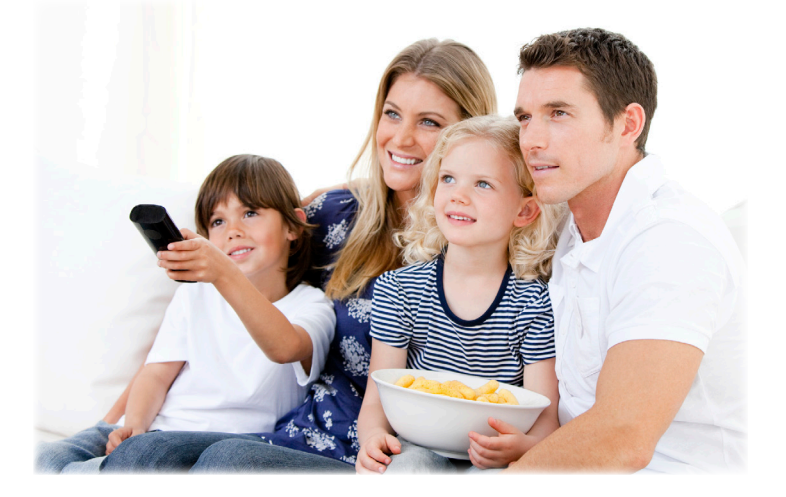

Cellular - Internet - TV - Telephone - Security

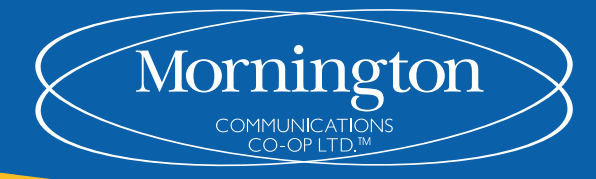

More than just talk... telecommunications since 1919

## **Adding Subaccounts**

**1.** Press **Menu** and select the **Settings** application. A password prompt will appear. The default password is "1234".

2. Select **Users** then press **OK**.

3. Select **Add** then press **OK**.

4. Select **New Login**, then press **OK**. The keypad displays.

5. Press ▲, **◀, ▼,▶,** and **OK** to sequentially select letters for the new login name.

6. When you input the new login name, select **Done**, then press **OK**. The new login name is displayed.

7. Press  $\blacktriangledown$  to select New Password, and enter a new password using the number keys. Do the same with Confirm Password setting.

8. Press ▼ to select **Allowance**, and enter the amount that this account can spend on rentals.

9. Press **V** to select, in turn, the **Caller ID** settings, then press **OK** to enable (check) or disable (uncheck) that feature for the subaccount.

10. Press **v** to select **Enter PIN**, and press the same PIN number that you used to access the **Settings** menu.

11. Select **Continue** to set up parental ratings for this user. (See Programming Parental Controls.)

### **Programming Parental Controls**

**1.** Press **Menu** and select the **Settings** application.

2. If **Parental Control** isn't enabled, select its checkbox, then **OK**.

3. Select **Users**, then press **OK**.

4. Press  $\blacktriangle$ , then press  $\blacktriangle$  and  $\nabla$  to select a user whose parental control settings you want to change, then press **OK**.

5. Press **v** to select **Parental Controls**, then press **OK**.

6. Make the following adjustments as desired:

**Movie Rating**: Select **Movie Rating**, then press **OK**. Press▶ or ◀ until the desired restriction level appears, then press **OK**.

**TV Rating**: Similarly, select **TV Rating**, then press OK. Press > or <until the desired restriction level appears, then press OK. Press▲ then **OK** to **Submit**.

#### **To change the User:**

1. Press **Menu** and select **Sign Out**, then **OK**. 2. Press▲then OK. Press ▲and Vto select the

user you want to log in as, then press OK.

3. Press $\blacktriangledown$  to enter the password, then press OK.

# **Modifying Main Subaccount Settings**

1. Press **Menu** and select the **Settings** application.

2. Select **Users** then press **OK**.

3. Press  $\blacktriangle$ , then press  $\blacktriangle$  and  $\nabla$ , to select the button next to the subaccount you want to edit, then press **OK**.

4. Select the **Edit** option.

**5.** Press **OK**. The **Edit User** interface appears for the user.

6. Adjust the settings in the manner described in Adding Subaccounts section.

7. Select **Submit**, then press **OK**. The account setting changes are saved.

### **Changing Users (Subaccounts)**

Once you've created new users or subaccounts, you can sign in and out. Subaccount settings can only be modified in the Admin, or main users', account. 1. Press **Menu** and select **Sign Out**.

2. Press **Athen OK**. Use **Aand Vto select the User** and press **OK**.

3. Enter the user's password and **OK**.

### **Television Ratings Quick Reference**

E Exempt C Children C8+ Children eight years and older G General programming, suitable for all audiences PG Parental guidance 14+ Viewers 14 year and older 18+ Adult programming